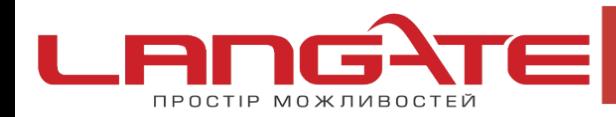

 $\circledcirc$ www.langate.ua

## **Налаштування високошвидкісного підключення PPPoE на Windows XP**

**1.** Натисніть кнопку «Пуск», після цього «Панель управления»:

 $\odot$ 

 $\overline{\mathcal{O}}$ 

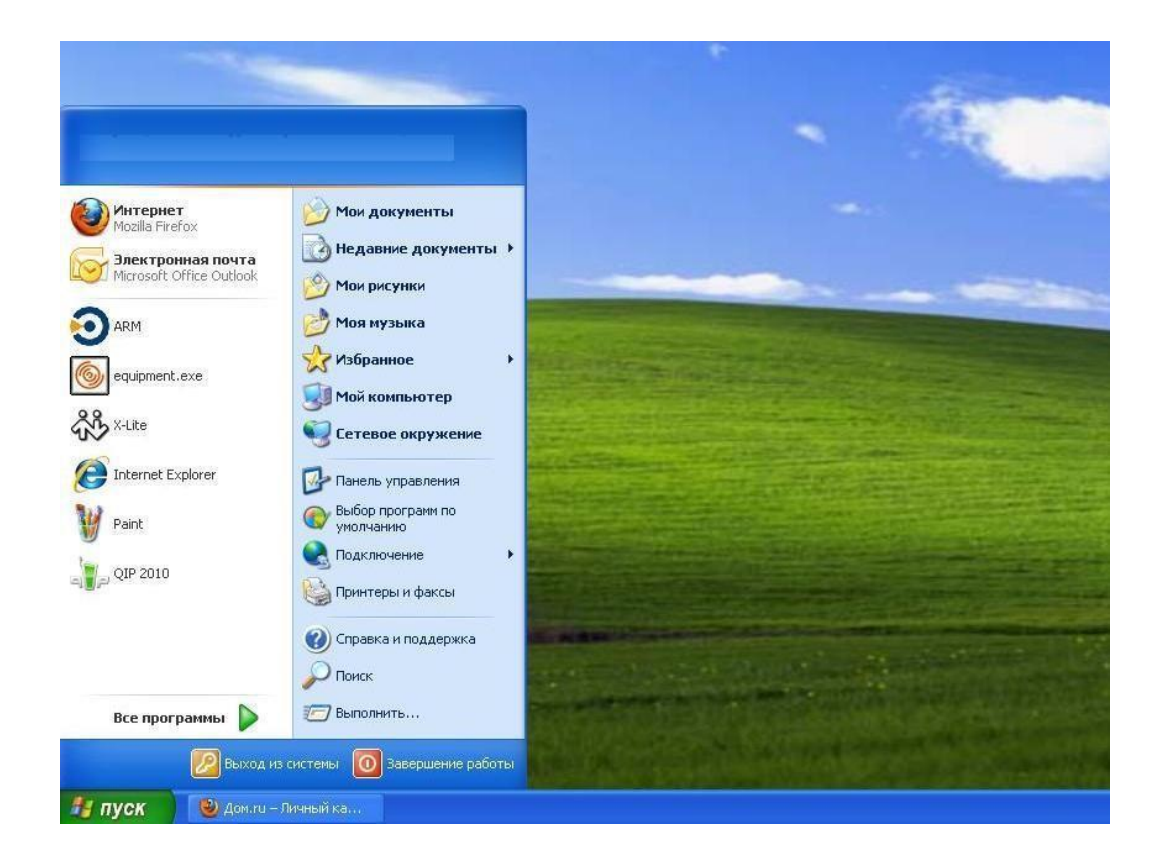

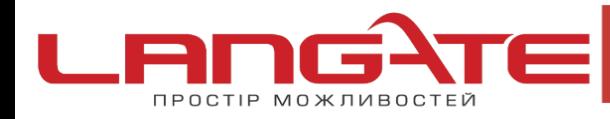

 $\overline{\mathcal{O}}$ 

 $\odot$ 

◎ www.langate.ua

**2.** Оберіть «Сетевые подключения»:

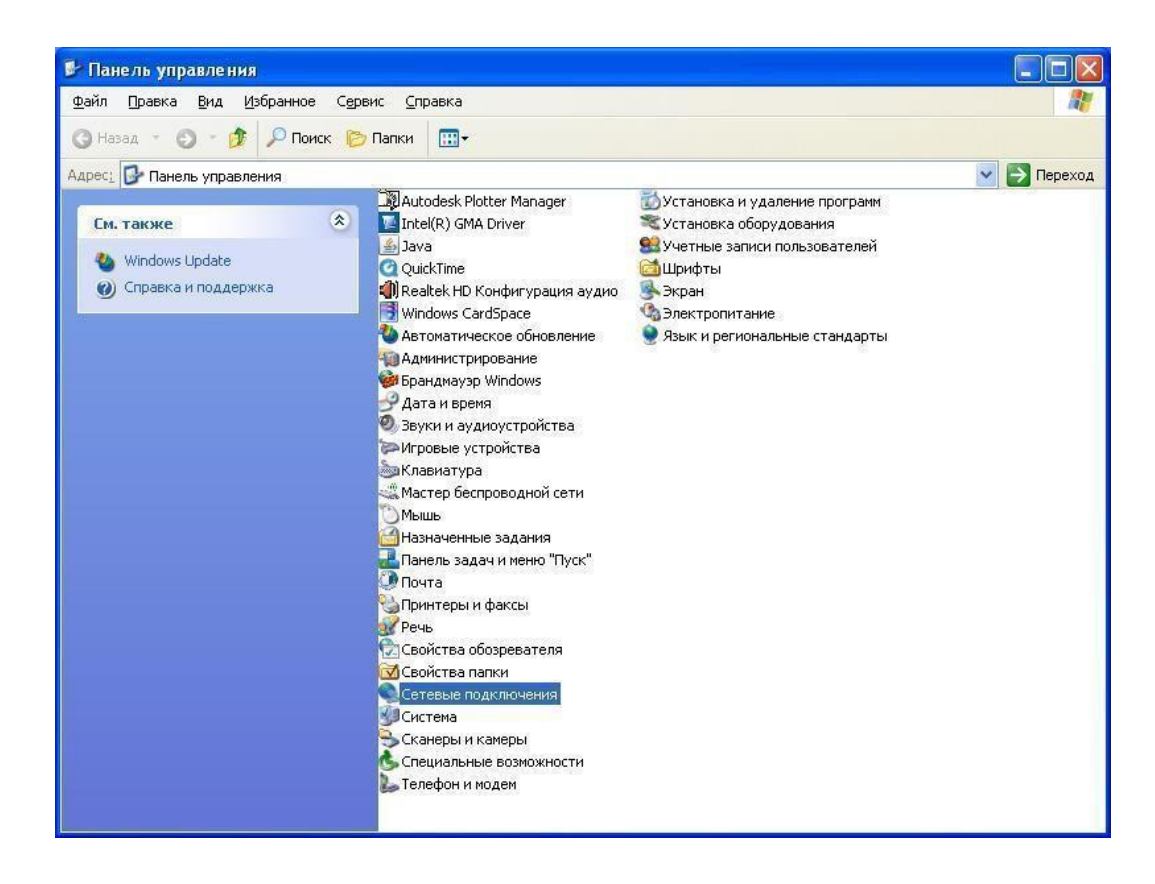

Для створення нового підключення, оберіть пункт «Создание нового подключения», натисніть клавішу «Далее»:

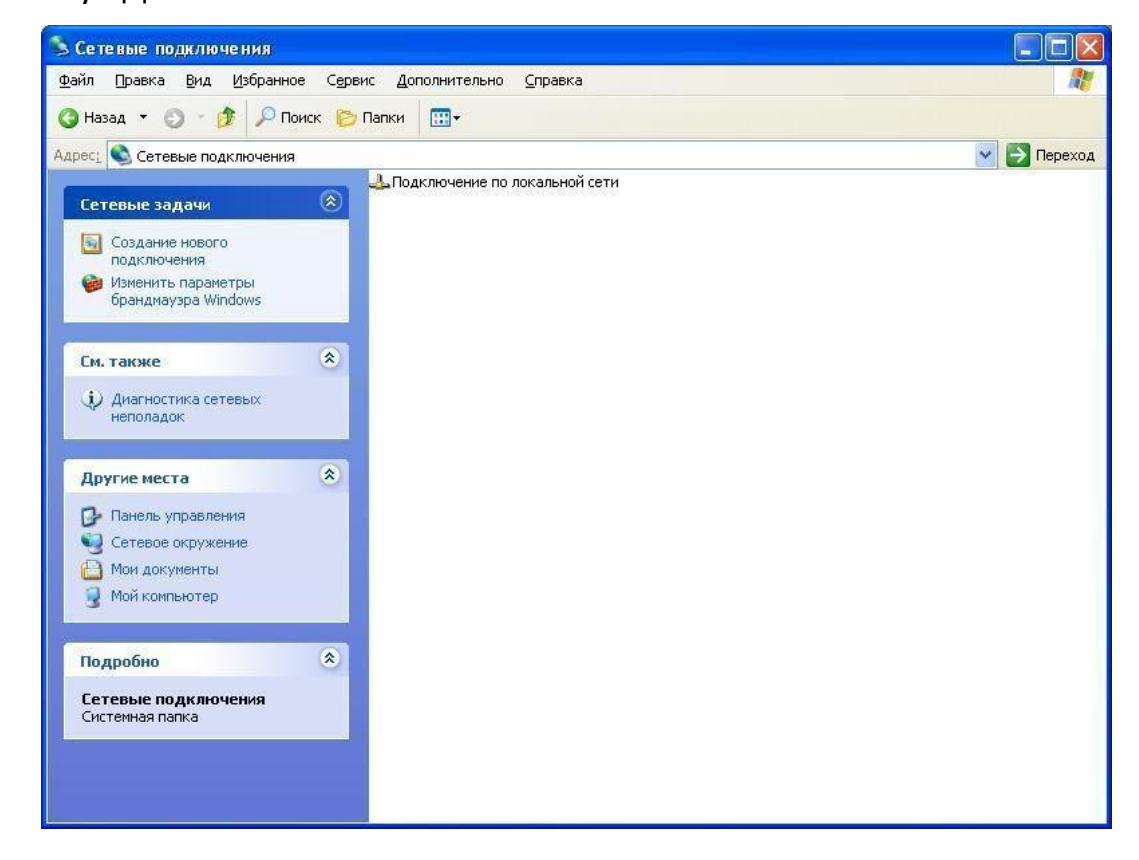

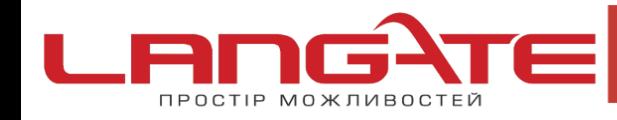

 $\odot$ 

 $\odot$ 

- www.langate.ua  $\odot$
- 3. У вікні, що з'явилося, оберіть пункт «Подключение к Интернету», натисніть клавішу - «Далее»:

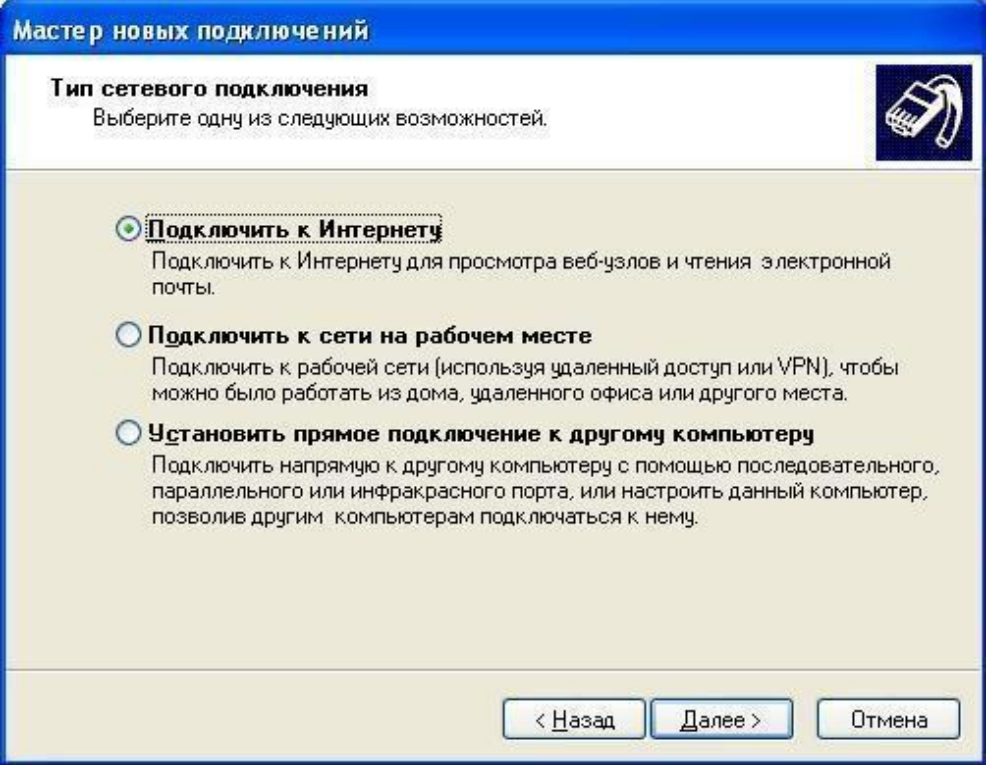

Оберіть «Установить подключение вручную», натисніть клавішу «Далее»:

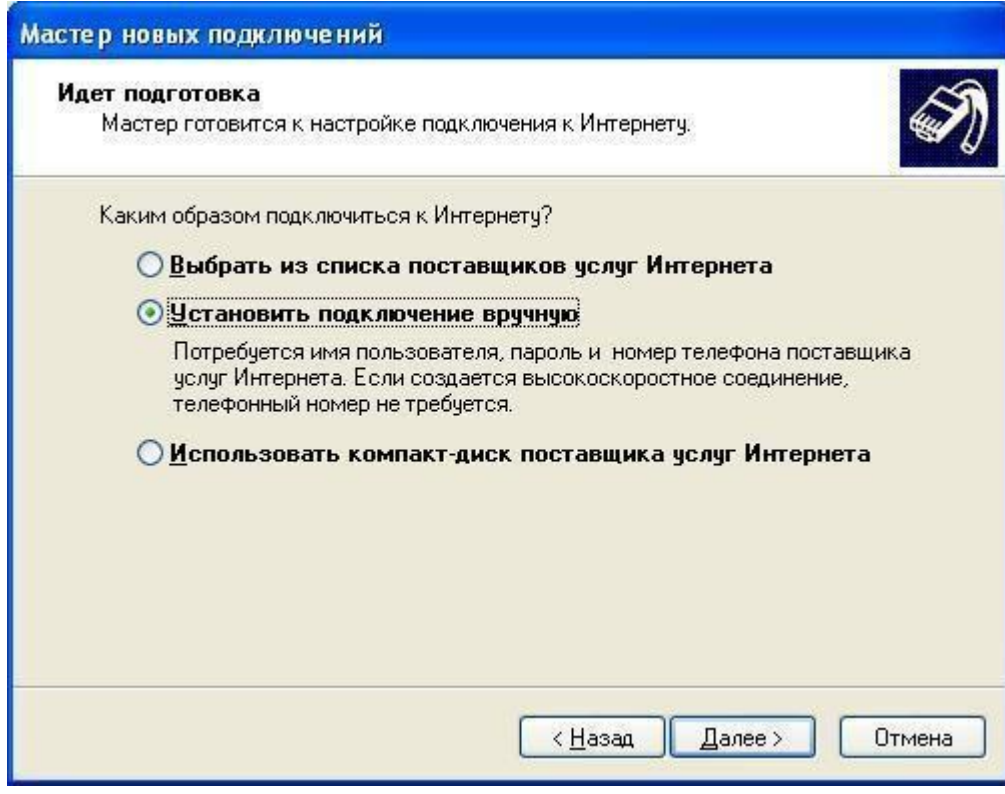

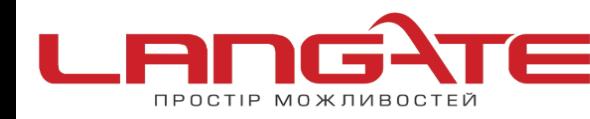

 $\odot$ 

 $\odot$ 

 $\odot$ www.langate.ua

4. Оберіть пункт «Через высокоскоростное подключение, запрашивающее имя пользователя и пароль», натисніть клавішу «Далее»:

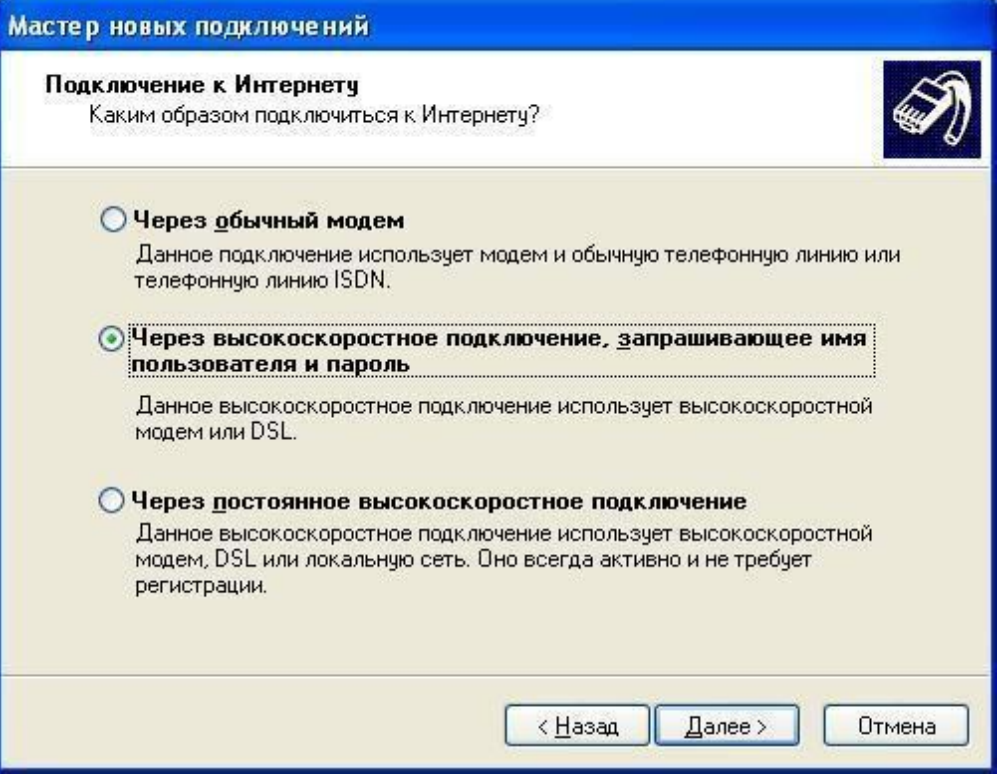

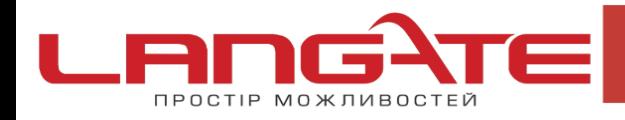

 $\odot$ 

 $\odot$ 

**5.** Далі вкажіть Имя подключения – «langate»

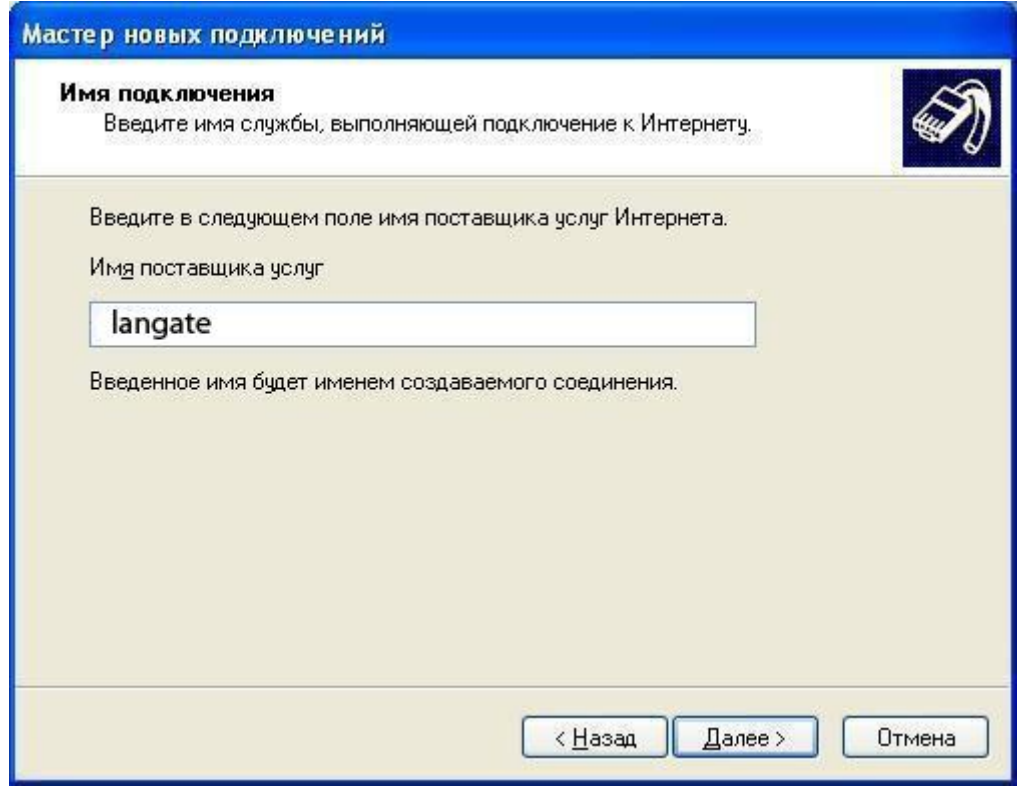

**6.** Введіть в відповідні поля, Ваші дані:

Имя пользователя – логін в Langate.

Пароль- Пароль в Langate.

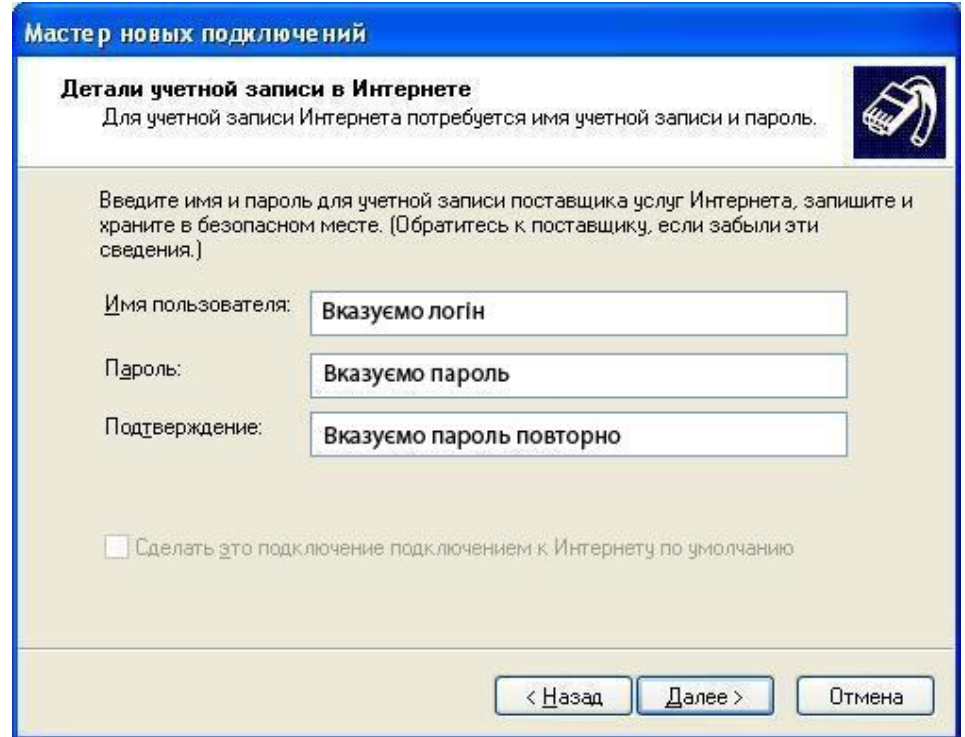

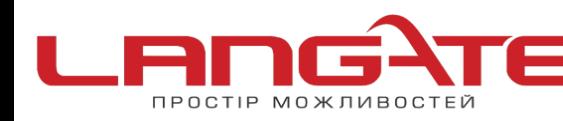

 $\mathbf{C}$ 

 $\mathbf{\Omega}$ 

- ◎ www.langate.ua
- **7.** Дочекайтесь повідомлення про те, що підключення готове до використання. Після чого натисніть клавішу «Готово», також встановіть відмітку «Добавить ярлык подключения на рабочий стол».

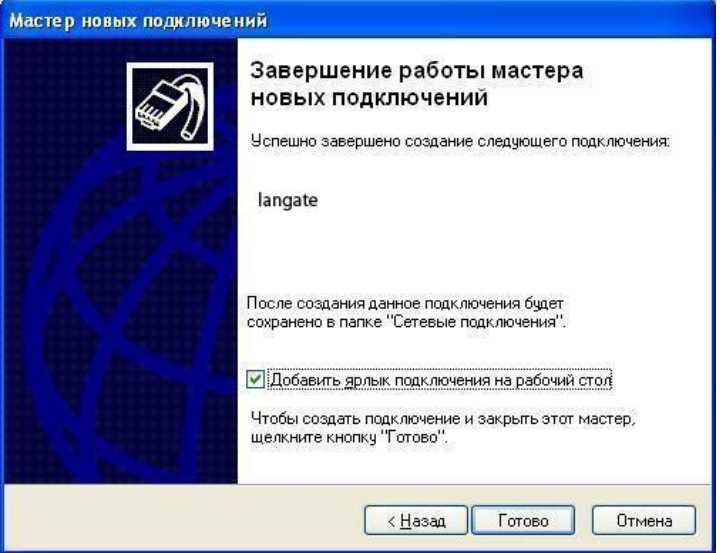

**8.** Ярлик автоматично з'явиться на робочому столі, після чого необхідно його запустити подвійним клацанням миші (лівою кнопкою). У вікні, що з'явилося натисніть клавішу «Подключение»:

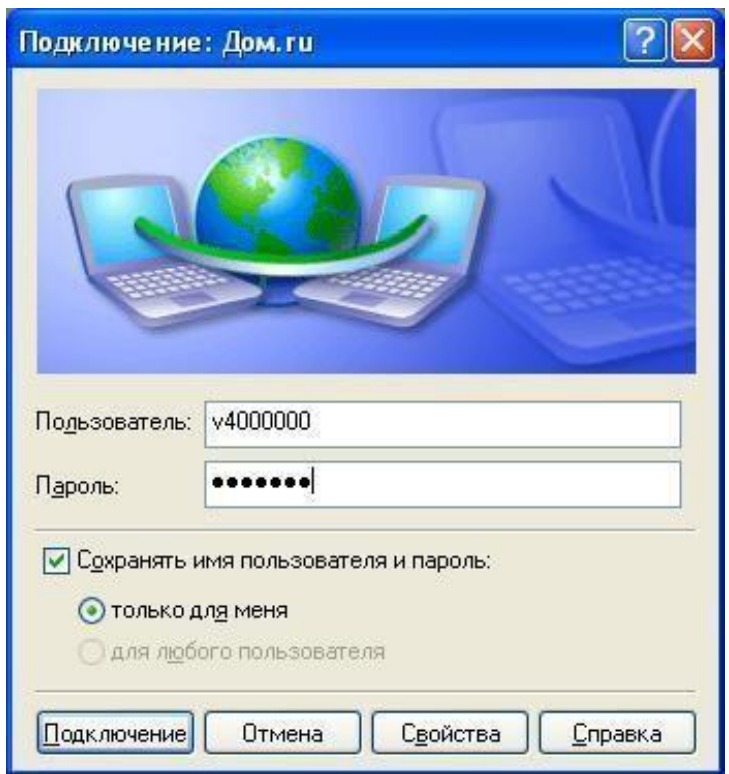

Підключення успішно створене та готове до використання.